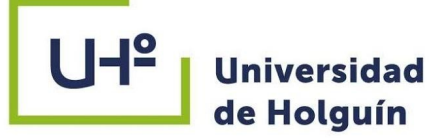

# MANUAL INSTRUCTIVO AUTOARCHIVO

## Repositorio Institucional de la Universidad de<br>Holguín Abril 2021 Abril 2021

Disponible en Centro de Ayuda https://bibliotk.cubava.cu Ing. Redel Pérez Pupo

**BIBLIOTECA** ACADÉMICA UNIVERSIDAD DE HOLGUÍN

PROCESOS TÉCNICOS

ABRIL 2021

非

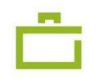

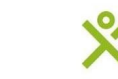

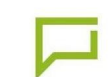

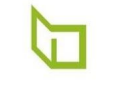

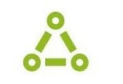

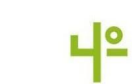

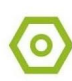

El presente Manual está destinado a los profesores/investigadores de la Universidad de Holguín, para ayudarlos a entender cómo funciona la dinámica de un Repositorio Institucional desde el punto de vista de los autores, mediante el proceso de Autoarchivo. A continuación explicamos algunos conceptos que creemos necesarios sean conocidos por nuestros usuarios antes de utilizar nuestros servicios.

Un repositorio es un almacén o lugar donde se guardan paquetes, softwares o documentos. Los Repositorios institucionales son depósitos de archivos digitales de diferentes tipologías para accederlos, difundirlos y preservarlos.

El autoarchivo es el acto por el que un autor deposita su documento en un sitio web públicamente accesible, es el proceso en que el autor, u otra persona responsable, deposita en el repositorio los documentos correspondientes a la producción científica de la institución.

DSpace es un software de código abierto que provee herramientas para la administración de colecciones digitales, y comúnmente es usada como solución de repositorio institucional.

El proceso de autoarchivo se desarrolla en algunos pasos, comenzando por la creación del usuario dentro de la plataforma Dspace. Los artículos serán publicados en la colección correspondiente al departamento donde trabaje o tribute el investigador, dentro de la comunidad Otros documentos científicos, pero se utiliza una colección de depósito llamada Autoarchivo.

Acceder al repositorio mediante la dirección https://repositorio.uho.edu.cu

### **Paso 2**

Dar clic en "Login" en la esquina superior derecha o "Acceder" bajo el menú "Mi Cuenta"

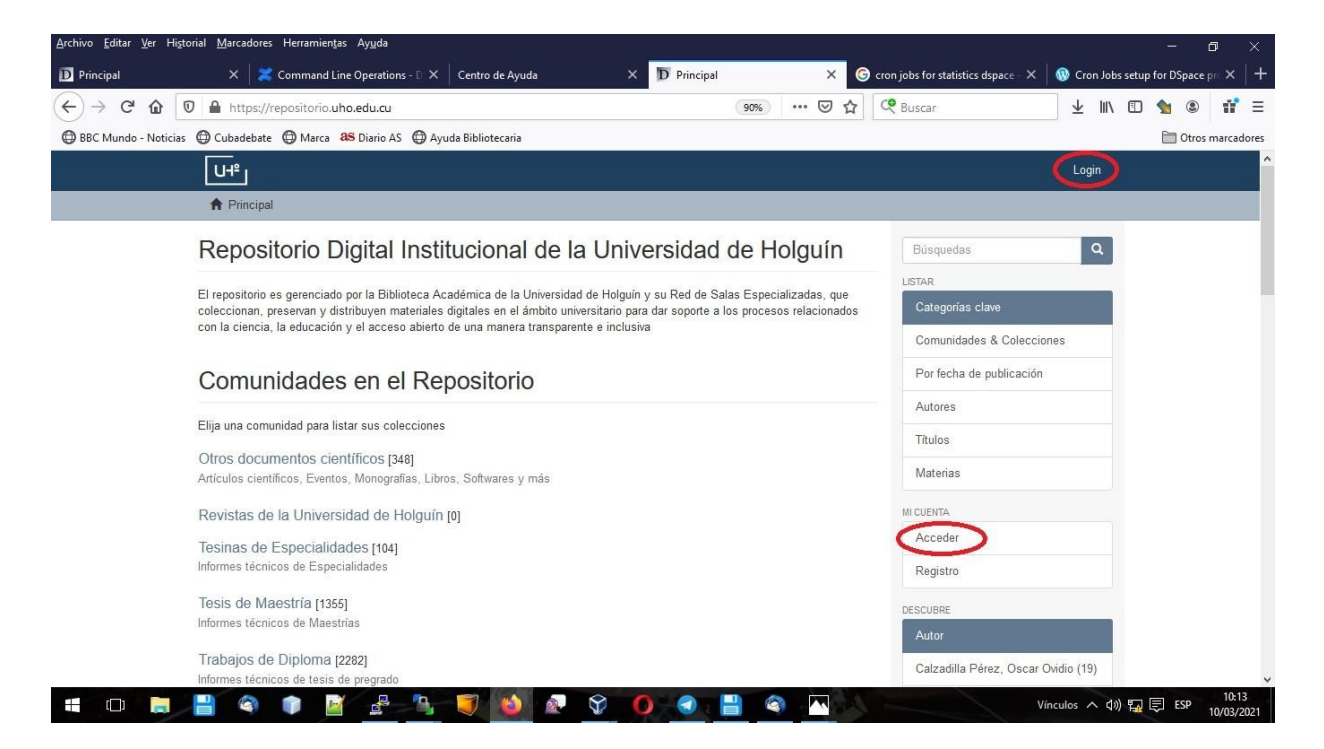

### **Paso 3**

Si ya tiene un usuario en el repositorio, ponga su correo electrónico como usuario y su contraseña y continúe al **Paso 8,** en caso contrario debe crearlo en "Pulse aquí para registrarse"

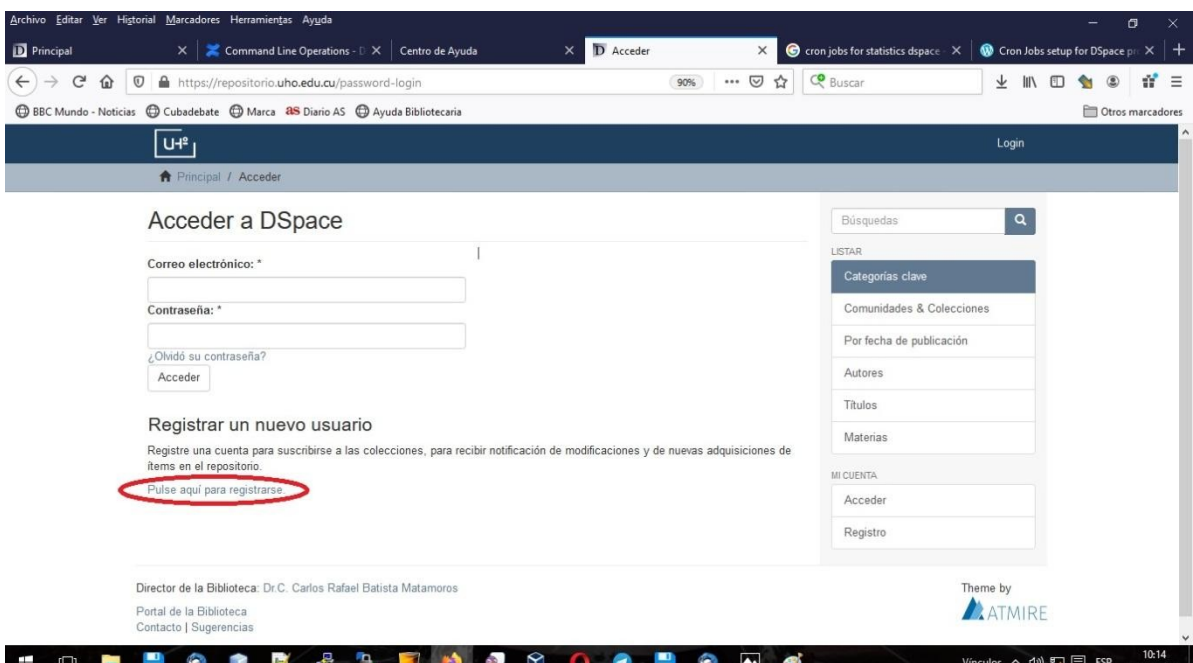

Escriba su dirección de correo electrónico y dé clic en "Registro"

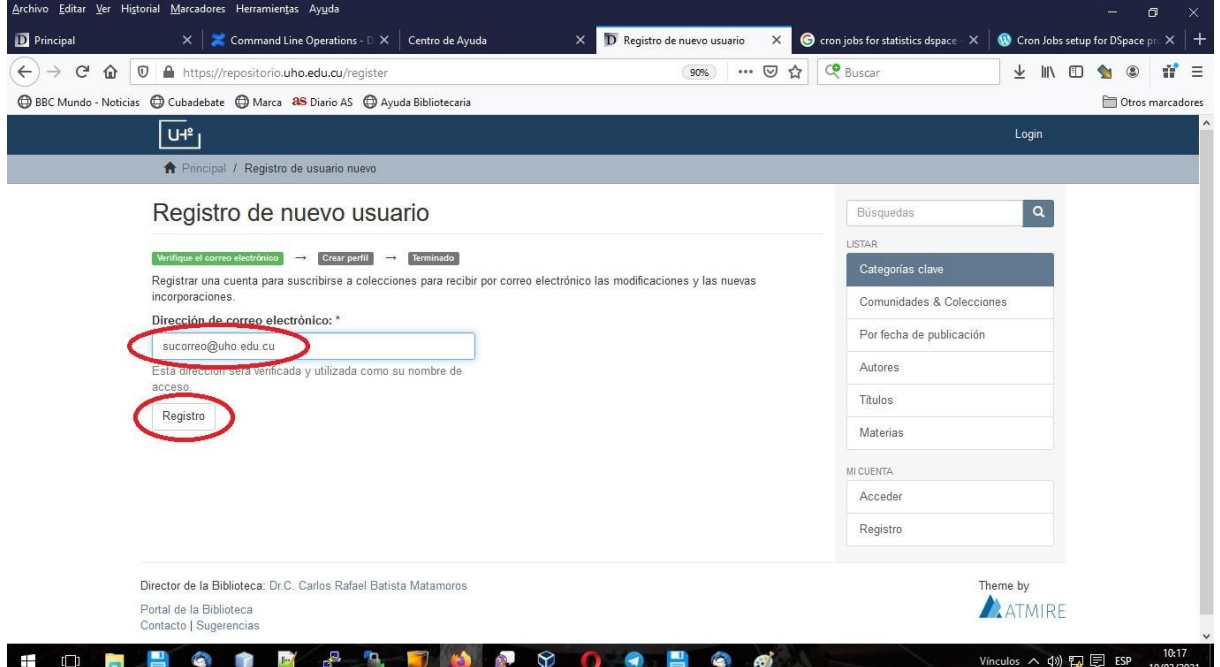

### **Paso 5**

El sistema envía un mensaje a la dirección de correo que acaba de escribir, contiene un link para el registro de su usuario. Abra su correo y dé clic en dicho enlace, o cópielo y péguelo en su navegador.

Complete sus datos en el formulario que le aparece, los campos señalados con asteriscos son obligatorios. Al Terminar dé clic en "Completar el registro"

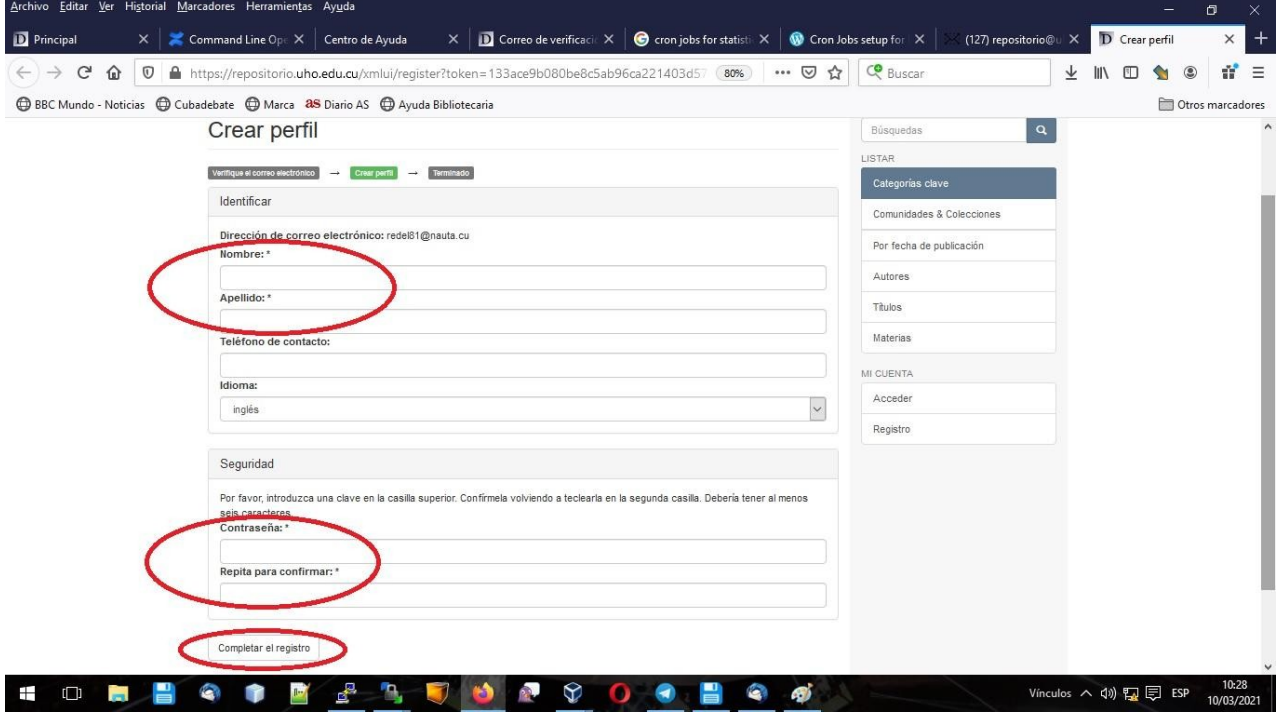

### **Paso 7**

Ya está creado su usuario y está logeado, mostrándose su nombre y apellidos en la esquina superior derecha de la pantalla. En este paso, no tiene permiso aun para subir archivos al Repositorio Institucional, por lo que deberá esperar una comunicación de parte del Equipo de Dspace, a través de la cuenta repositorio@uho.edu.cu, con instrucciones precisas sobre cómo continuar.

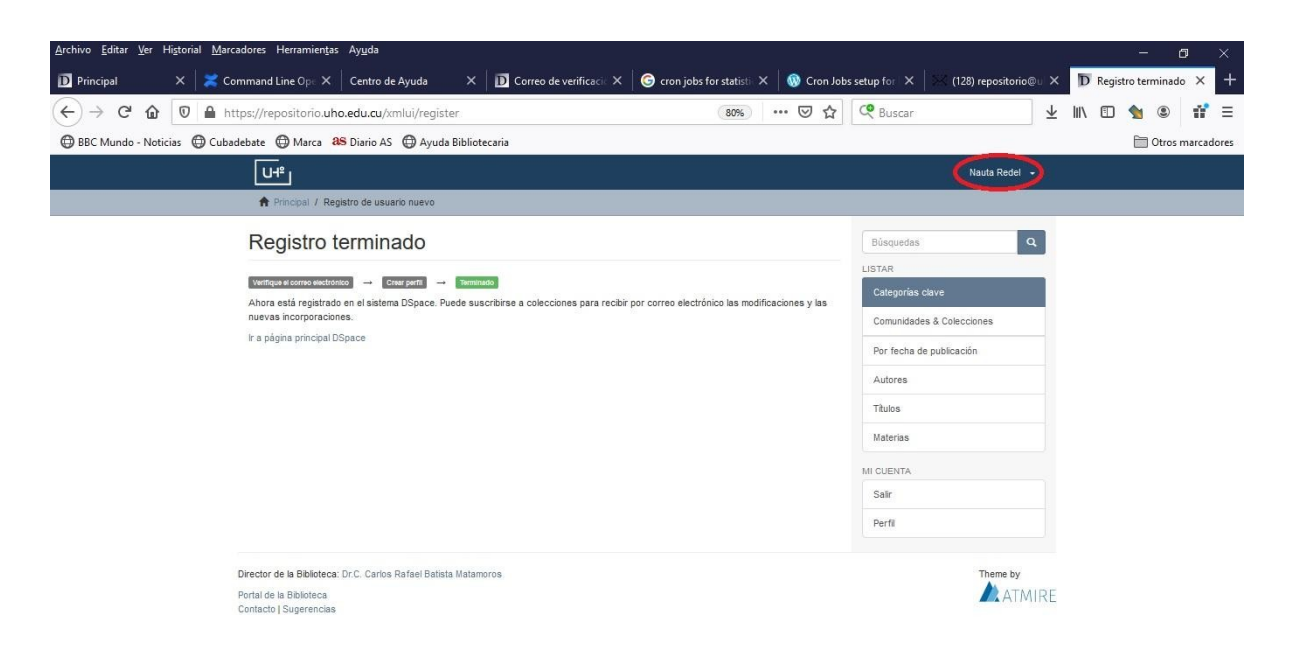

#### **COMBODE AND DR 9 0 0 8 9 6** Vinculos へ(1) 盟目 ESP 10/03/2021 **Paso 8**

Una vez recibida la confirmación que puede depositar su producción científica, en el menú "MI CUENTA" aparece la opción "Envíos"

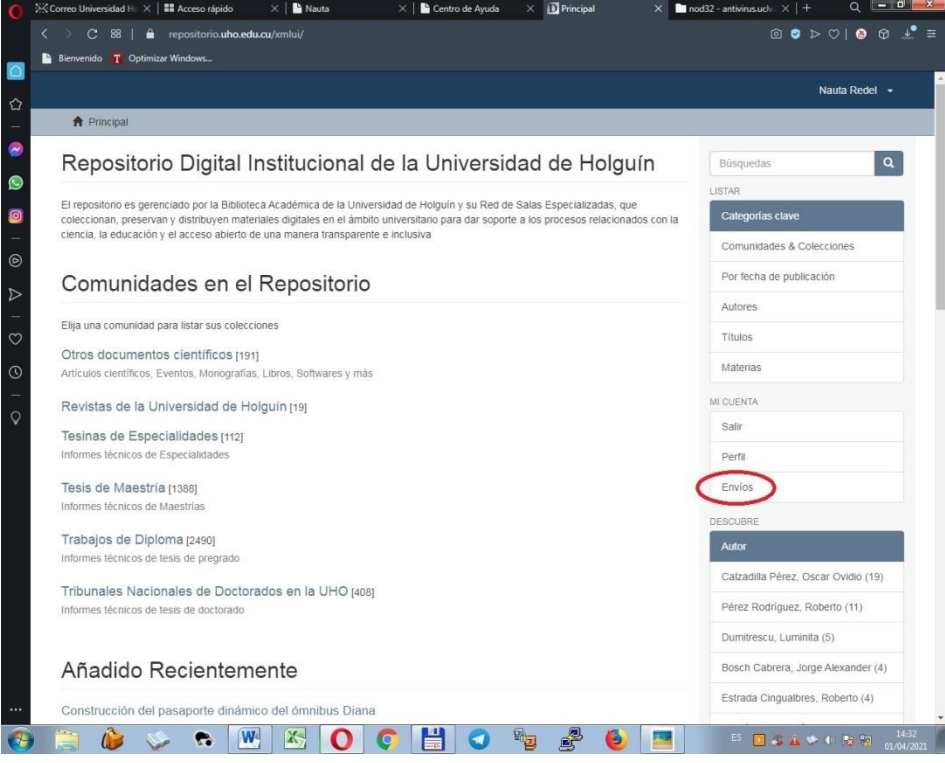

En esta página puede comenzar a subir o depositar sus artículos y ponencias, dando clic en "comenzar un nuevo envío"

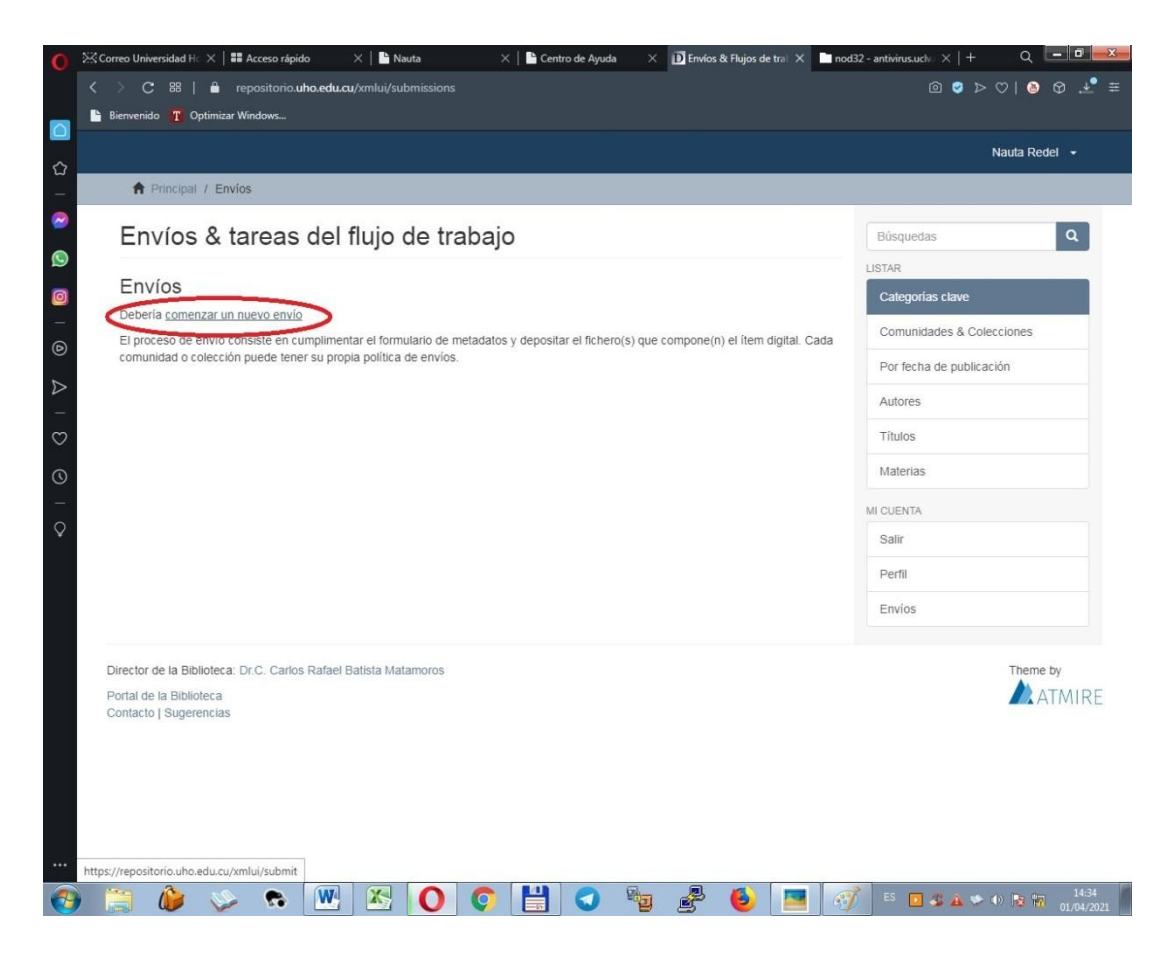

**Paso 10** 

Seleccione la colección "Autoarchivo" y dé clic en "Siguiente"

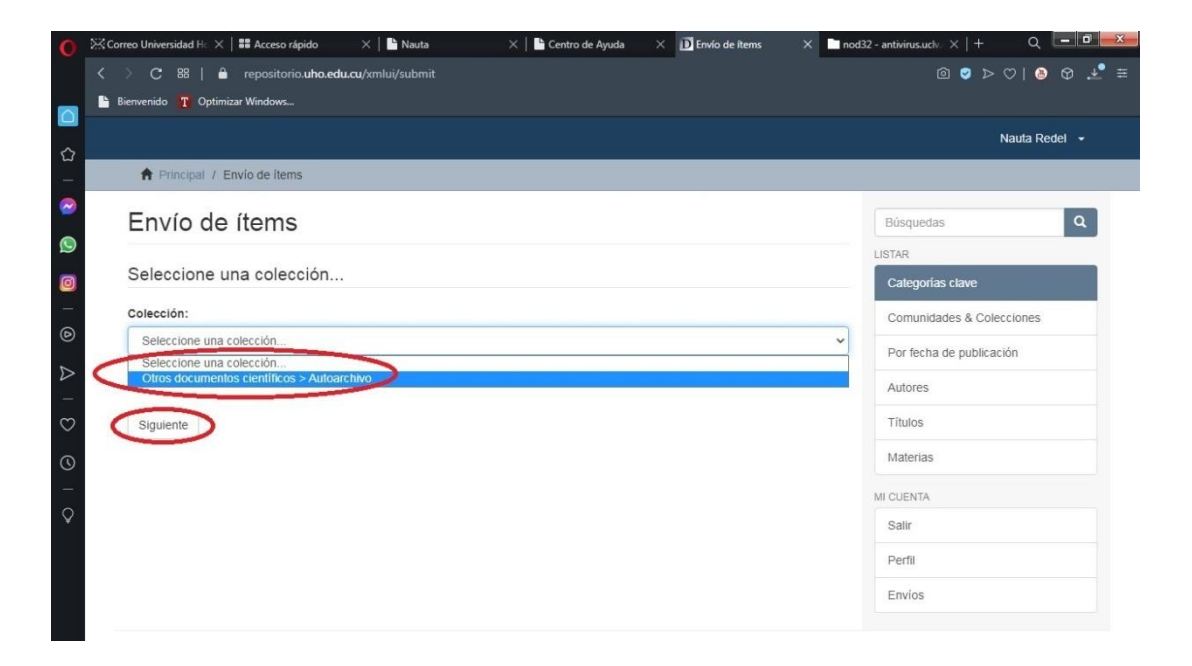

Comienza el proceso de descripción del artículo, en lo siguiente le mostraremos cómo llenar los campos correspondientes. Si tuviera alguna duda, remítase al Centro de ayuda en https://bibliotk.cubava.cu o escriba al correo repositorio@uho.edu.cu

### **Paso 11**

1ra página de "Describir el ítem".

Complete los datos según corresponda, primero los apellidos y luego los nombres, para el autor, clic en "Añadir" para agregar otros autores. De igual manera se procede con los tutores, si existiesen. Los campos que se dejen en blanco no se incorporan al registro del ítem, los señalados con asteriscos son obligatorios.

En las dos siguientes imágenes se muestra qué poner en cada caso:

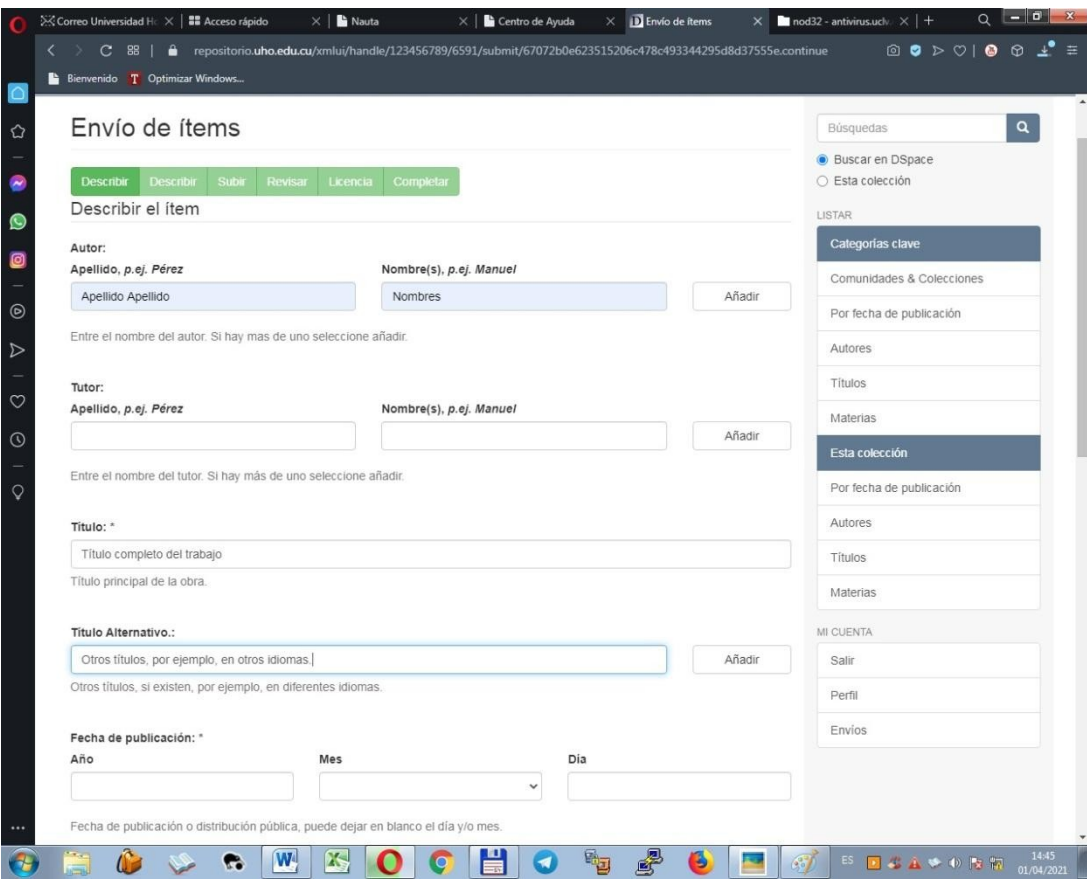

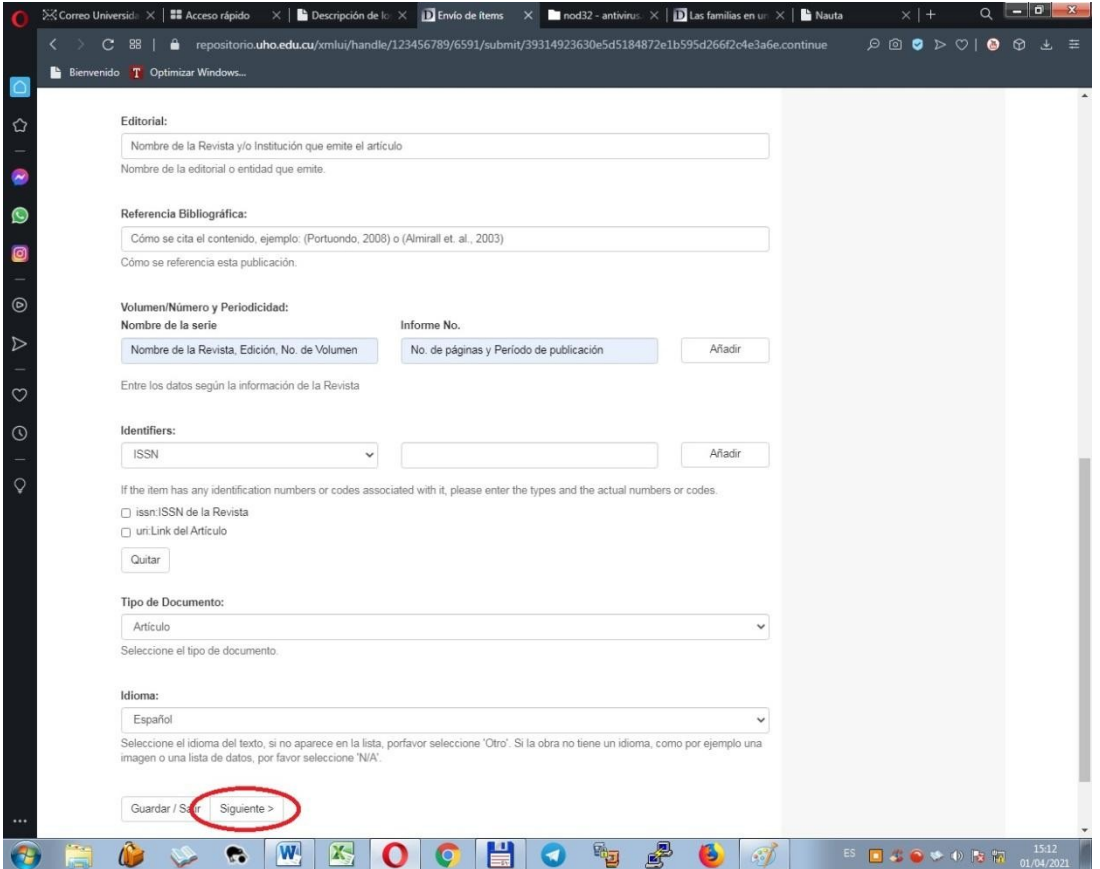

Al terminar de completar los datos, dé clic en "Siguiente", si desea guardar y continuar luego con el depósito, dé clic en "Guardar/Salir"

2ra página de "Describir el ítem".

Las palabras claves se escriben con mayúsculas, ejemplo: METADATOS. Ponga cuantas palabras claves considere describan el texto científico, agréguelas una a una, utilizando el botón "Añadir" en el campo de "Vocabulario Controlado", un bibliotecario especialista revisará su sugerencia de términos.

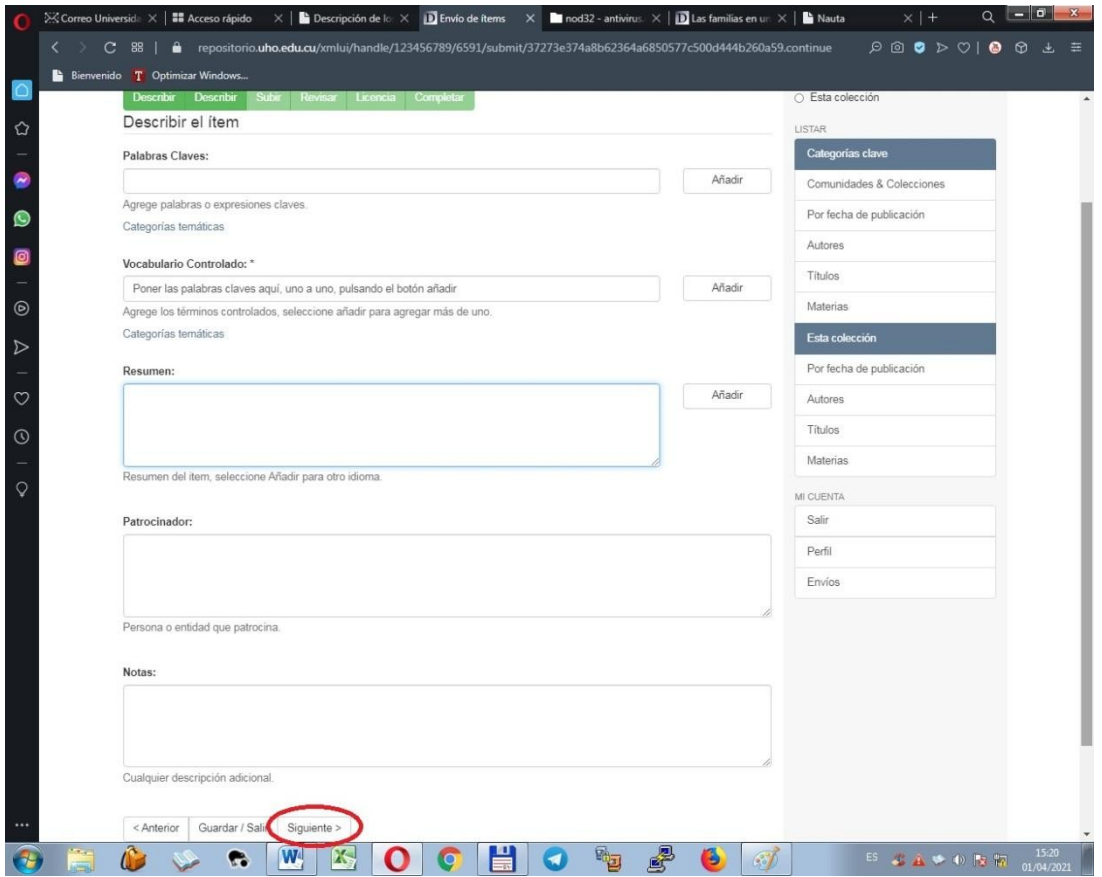

Una vez concluido dé clic en "Siguiente" o en "Guardar/Salir" para continuar luego con el proceso de subida del ítem.

Seleccione el archivo PDF que contiene el artículo, ponencia, capítulo de libro o libro, y dé clic en "Siguiente". En caso que su investigación tenga otros archivos, como base de datos, audios o manual de usuario, seleccione "Subir fichero y añadir otro más".

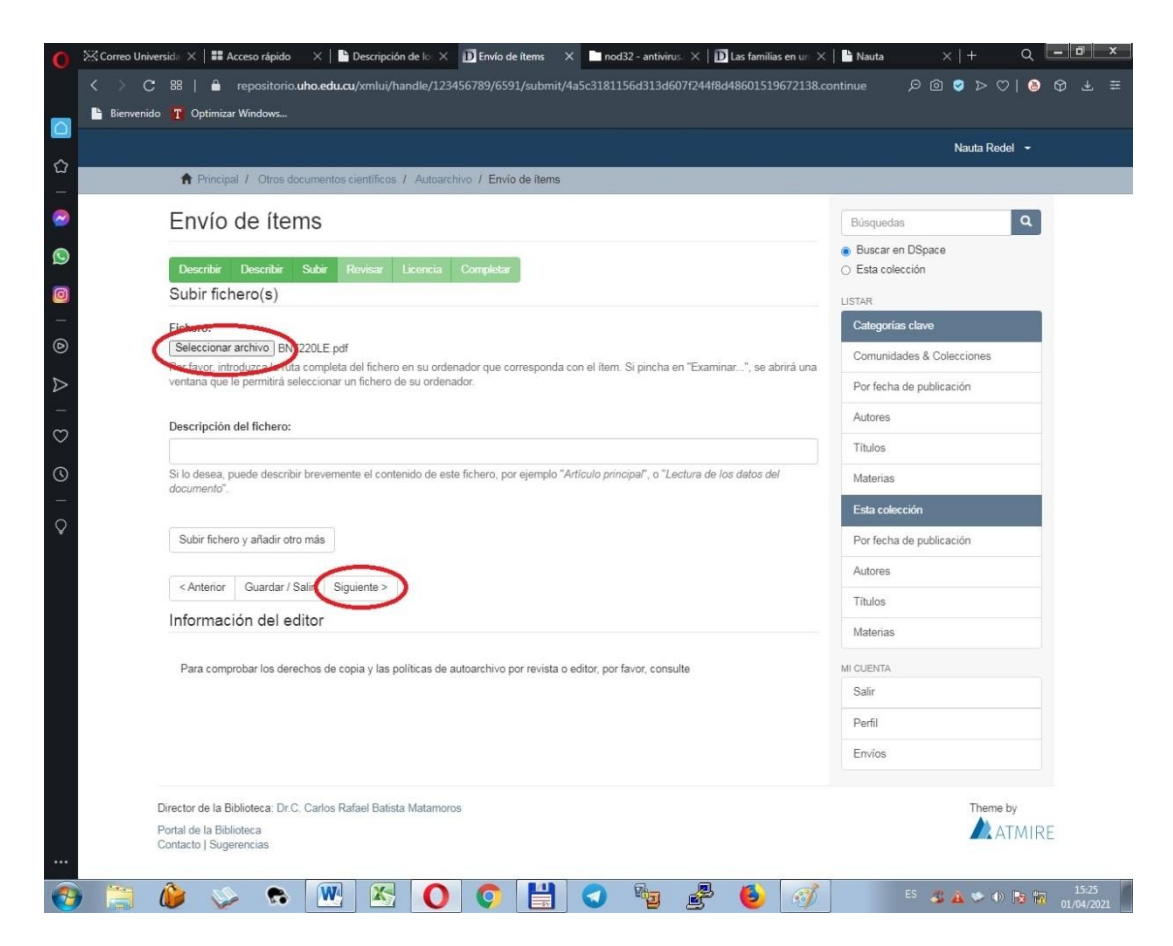

### **Paso 14** Revise los datos y corrija en caso de error. Clic en "Siguiente" para continuar.

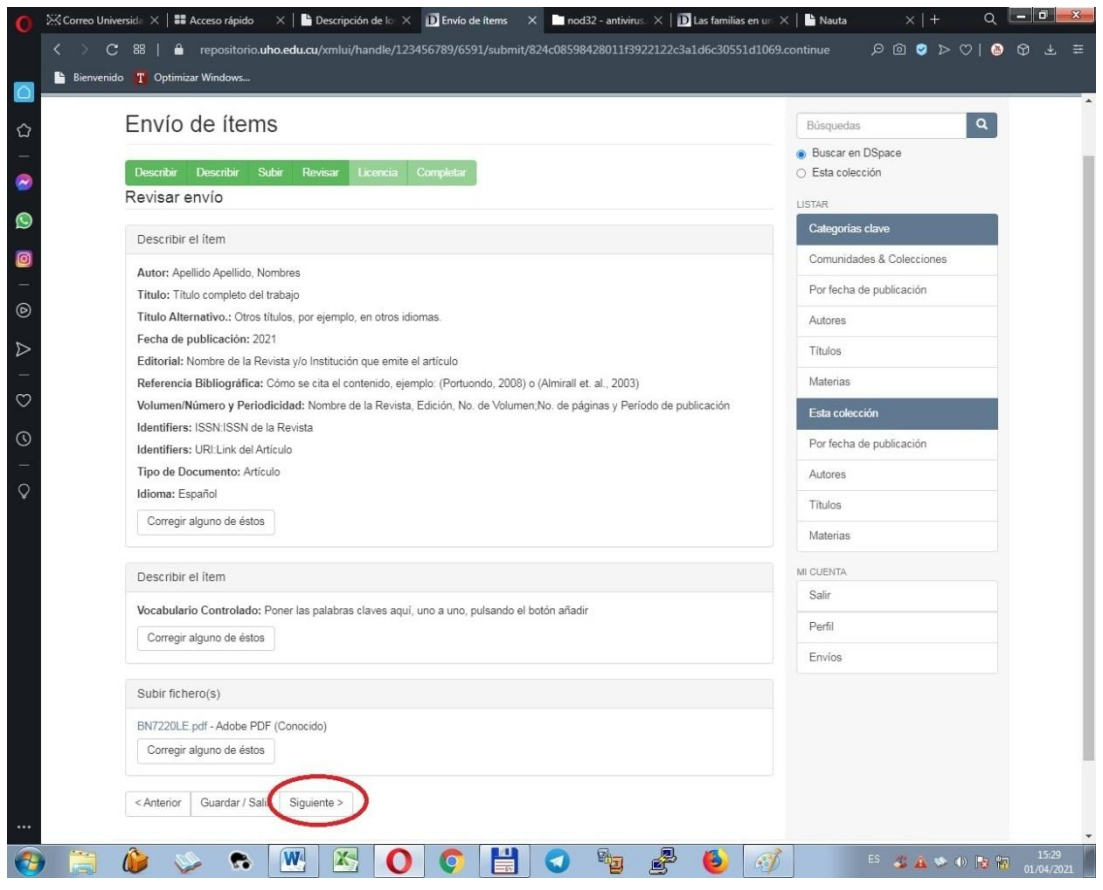

Acepte la Licencia en "Conceder Licencia" y clic en "Completar el envío" para finalizar el depósito.

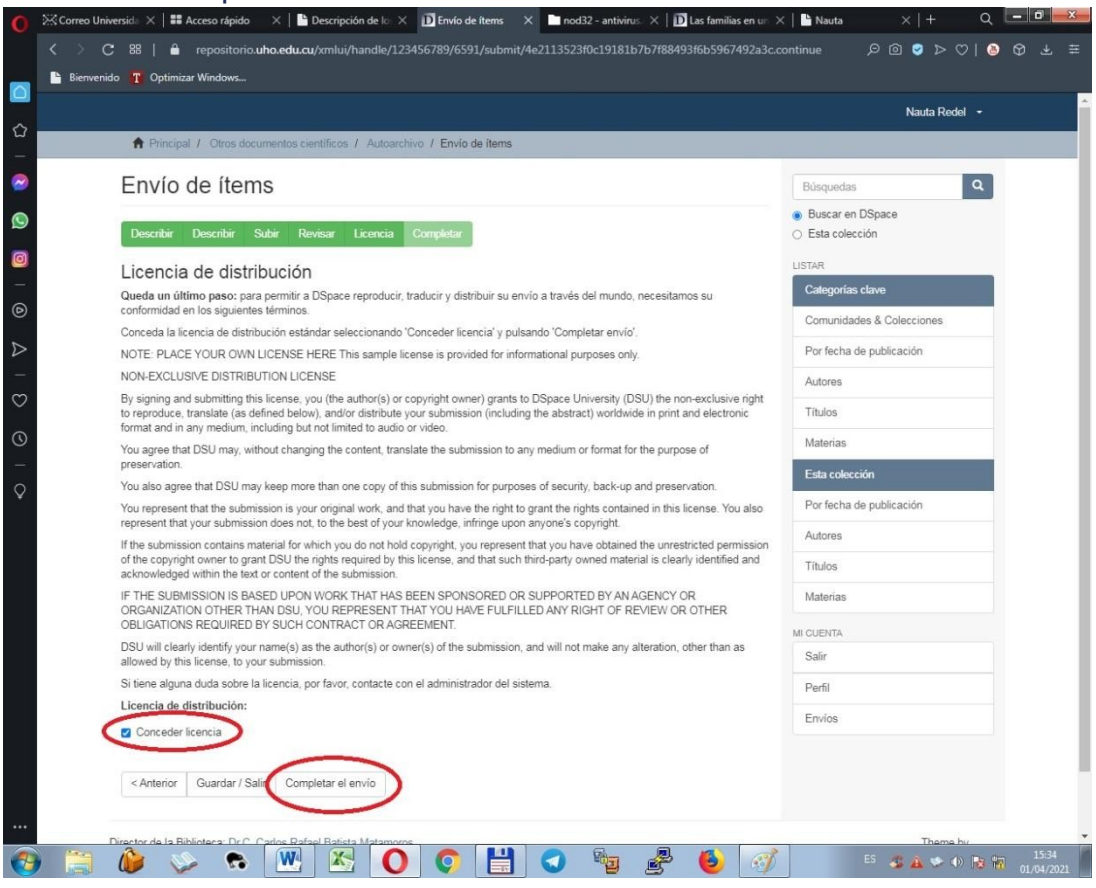

El depósito del ítem ha sido completado, un correo electrónico es enviado automáticamente a un bibliotecario especialista, que cumple la función de Editor del Repositorio, que revisará los metadatos llenados por usted, en caso de alguna duda éste se comunicará con usted. El artículo no será visible hasta que el Editor lo ACEPTE, tenga en cuenta que existe una cola en el flujo de trabajo del Repositorio, tenga paciencia. En caso que usted considere se ha demorado la publicación de su artículo, contacte al Equipo de Dspace mediante la dirección repositorio@uho.edu.cu.

**D** Universida  $\times$  **| 22** Acceso rápido  $\times$  **| 2** Descripción de la  $\times$  **D** Envío  $\times$  **D** nod32 - antivirus.  $\times$   $\overline{D}$  Las familias en un  $\times$   $\overline{D}$  Nauta  $Q = P$ C 88 | a repositorio.uho.edu.cu/xmlui/handle/123456789/6591/submit/05548b7e784803281e847a7e68126d6226341c71.continue  $\Theta \circledcirc \circledcirc \circledcirc \circledcirc \circledcirc$ Nauta Redel - $\hat{\omega}$ A Principal / Envío Envío completado  $\boxed{\mathbf{q}}$ Búsquedas Buscar en DSpace Su envio pasará por el flujo de trabajo designado para la colección a la que lo está enviando. Recibirá una notificación vía correo<br>electrónico tan pronto como su envio forme parte de la colección, o si por alguna razón hu ○ Esta colección Ir a la página de envíos Enviar otro item Comunidades & Colecciones Por fecha de publicación Autores Títulos Materias Esta colección Por fecha de publicación Autores Títulos Materias MI CUENTA Salir Perfil Envios Director de la Biblioteca: Dr.C. Carlos Rafael Batista Matamoros eme by Portal de la Biblioteca<br>Contacto | Sugerencias ATMIRE **KOCHO + 80**  $\bullet$   $\mathbb{W}$ ES 各 4 ※ 4 N 2 m 1536  $\bullet$  $\left( \begin{array}{c} 1 \end{array} \right)$ 

Clic en "Ir a la página de envíos"

En su página de envíos, aparecen todos los Envíos en Revisión y una vez publicado, aparecerá en la sección Envíos aceptados y se le notificará mediante un correo electrónico.

La colección "Autoarchivo" es solamente temporal, su artículo se publicará en la colección correspondiente a su Facultad/Departamento, en la comunidad Otros documentos científicos

Para comenzar un nuevo envío, clic en "comenzar un nuevo envío"

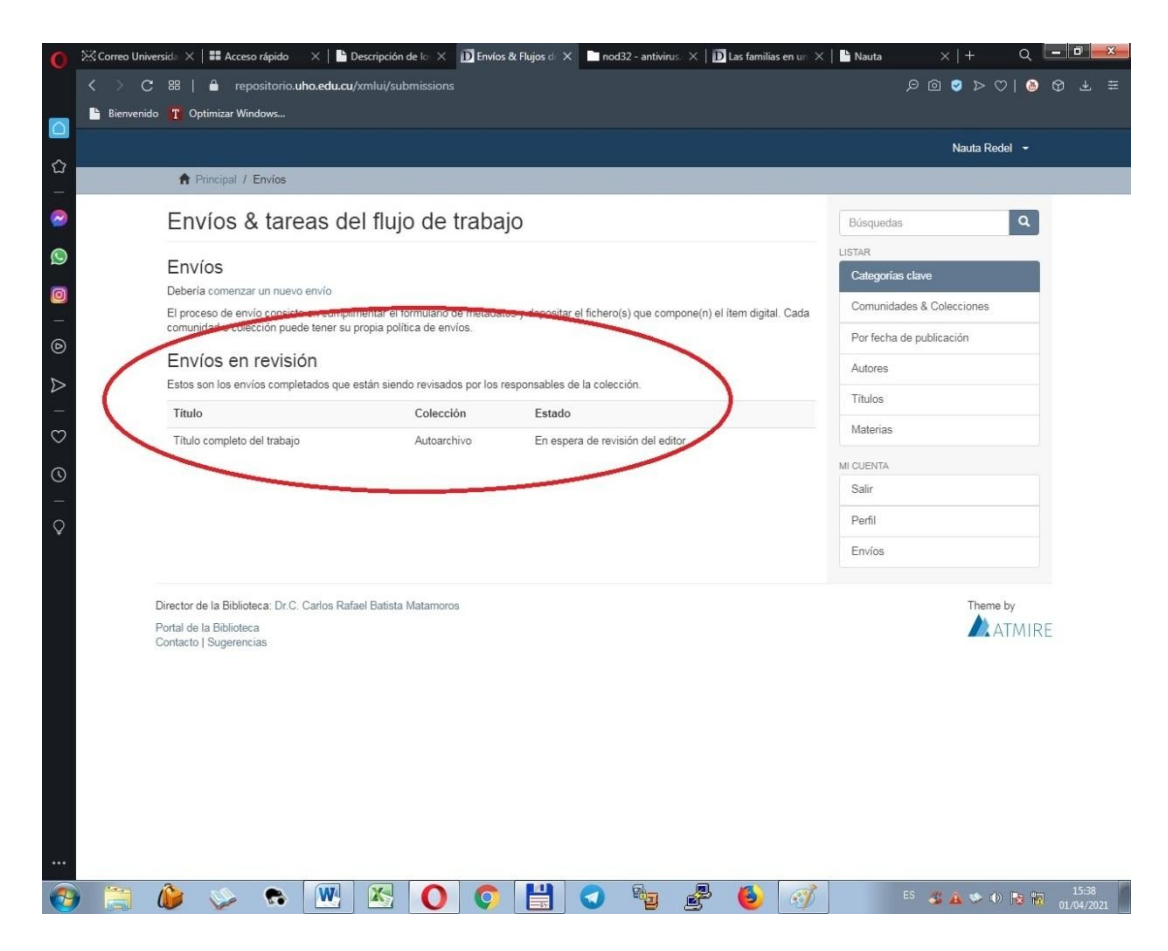